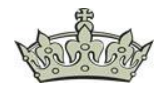

In diesem Dokument gehe ich die Installation von XAMP Schritt für Schritt durch und erkläre bekannte Problemfälle sowie deren Lösungen.

XAMPP for Windows können wir hier herunterladen:

<https://www.apachefriends.org/download.html>

XAMP ist eine Sammlung einzelner Komponenten wie z.B. MySQL, FileZilla, TomCat, oder phpMyAdmin.

Nach dem Download klicken wir die Installation durch.

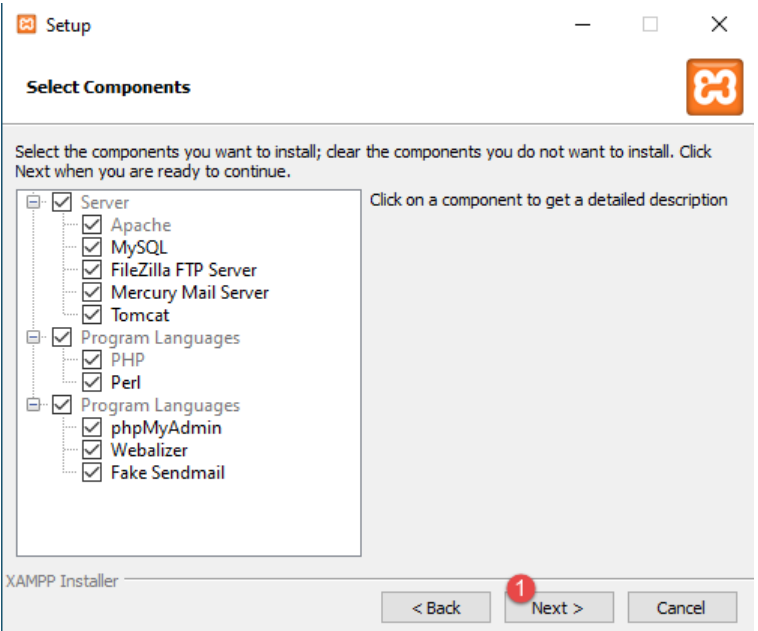

Übernehmen den Standard Ordner.

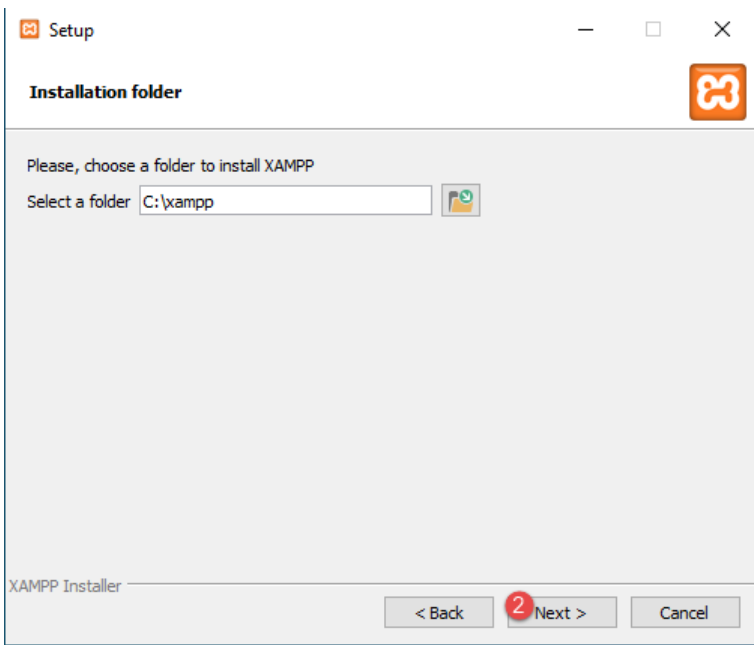

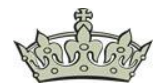

Wählen bevorzugt Deutsch aus.

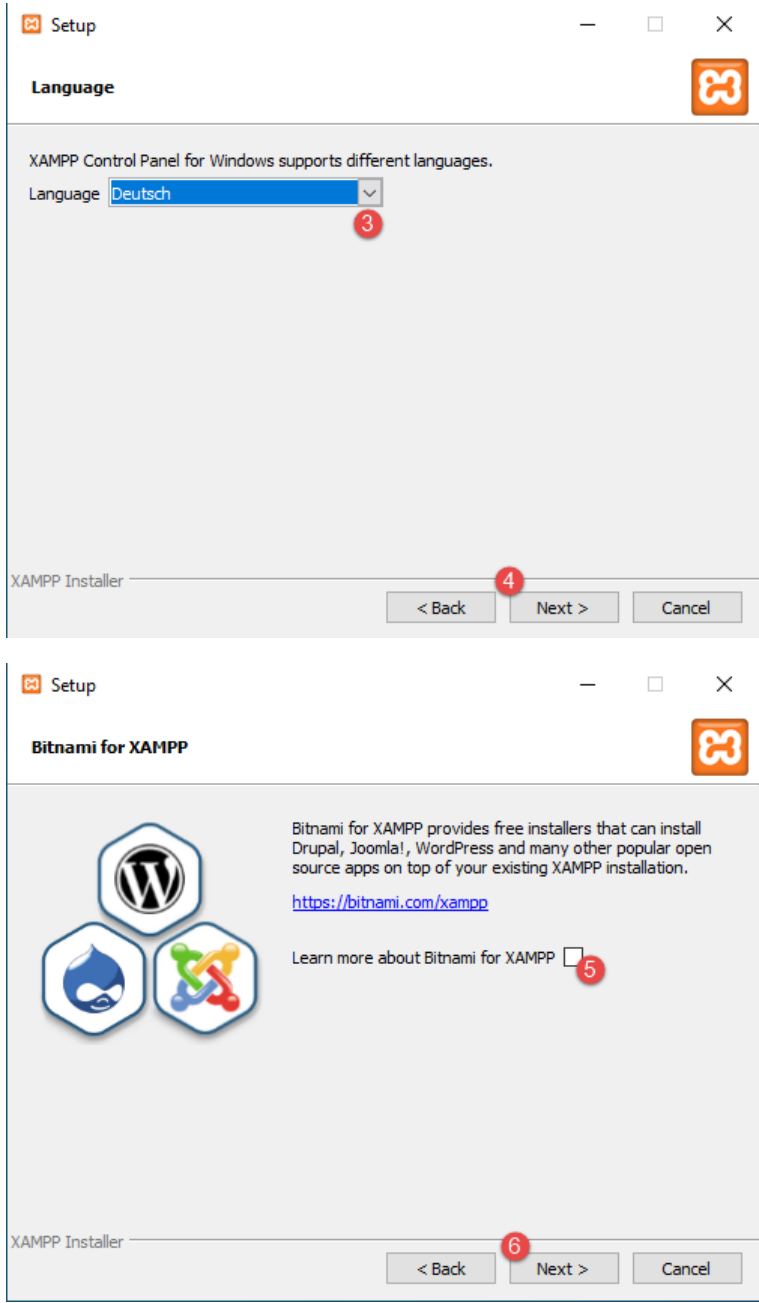

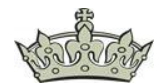

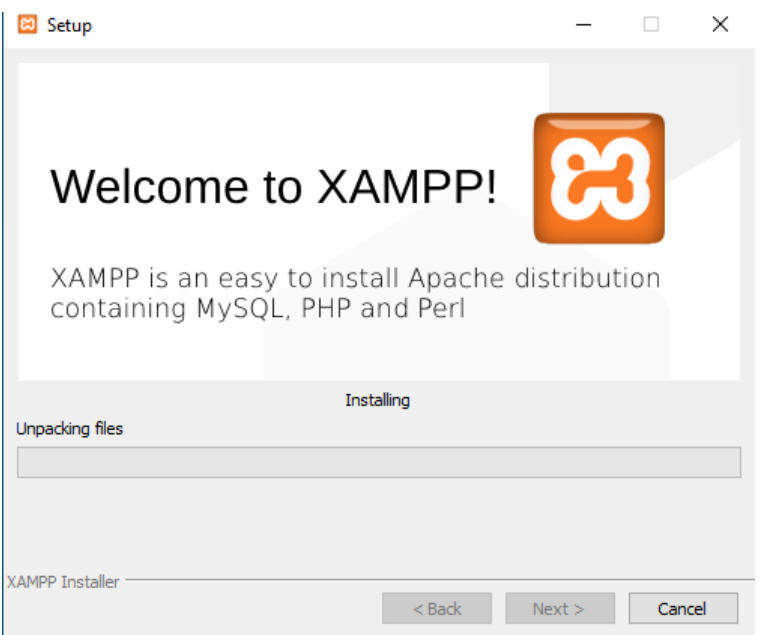

#### Lassen XAMPP die Firewall konfigurieren.

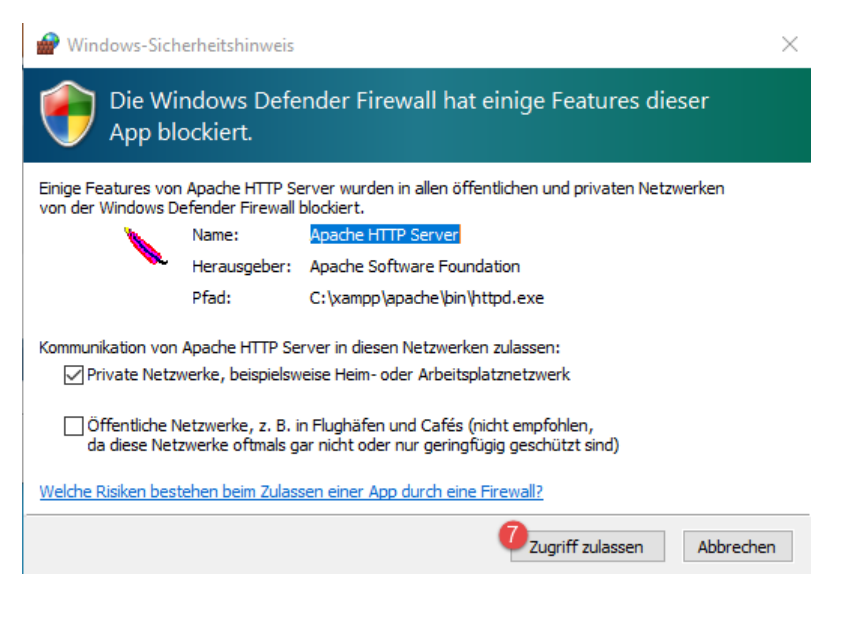

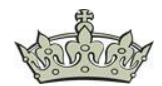

Und starten die Konsole.

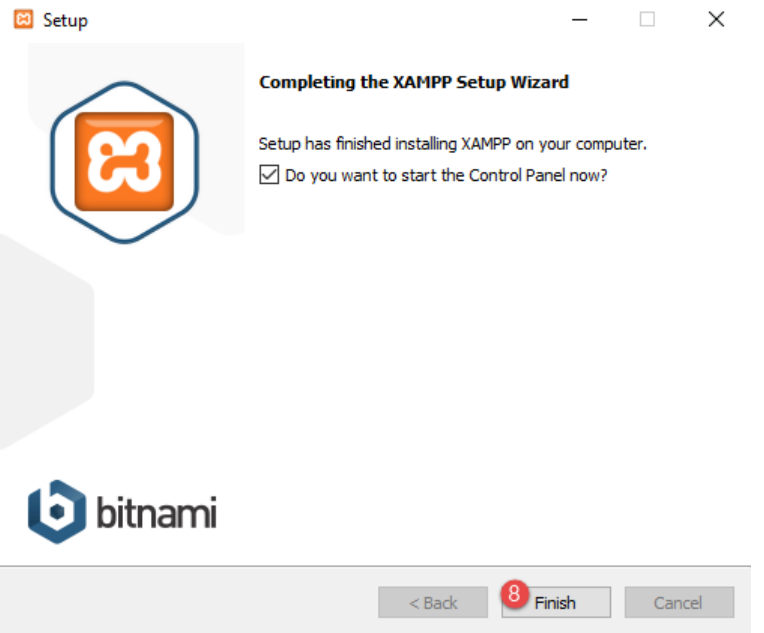

Nach dem Start der Konsole präsentiert sich XAMPP von seiner vielfältigen Seite.

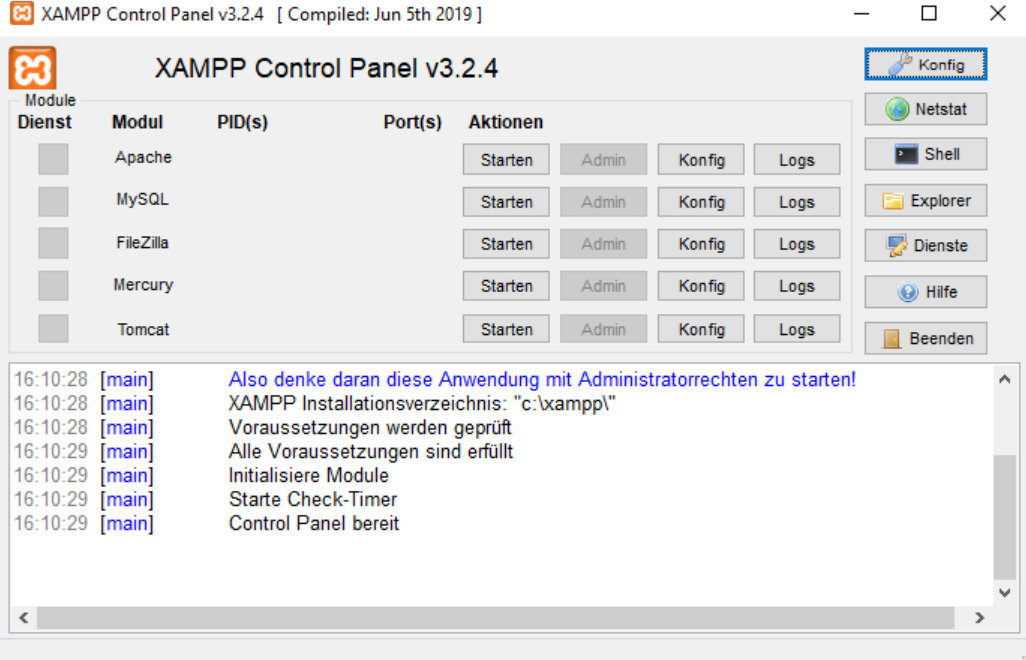

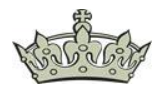

Über die Konsole starten wir z.B. mal den Apache-Server. Rechts daneben erkenne wir direkt die genutzten Ports 80 und 443, sowie die PIDs zu den einzelnen Services.

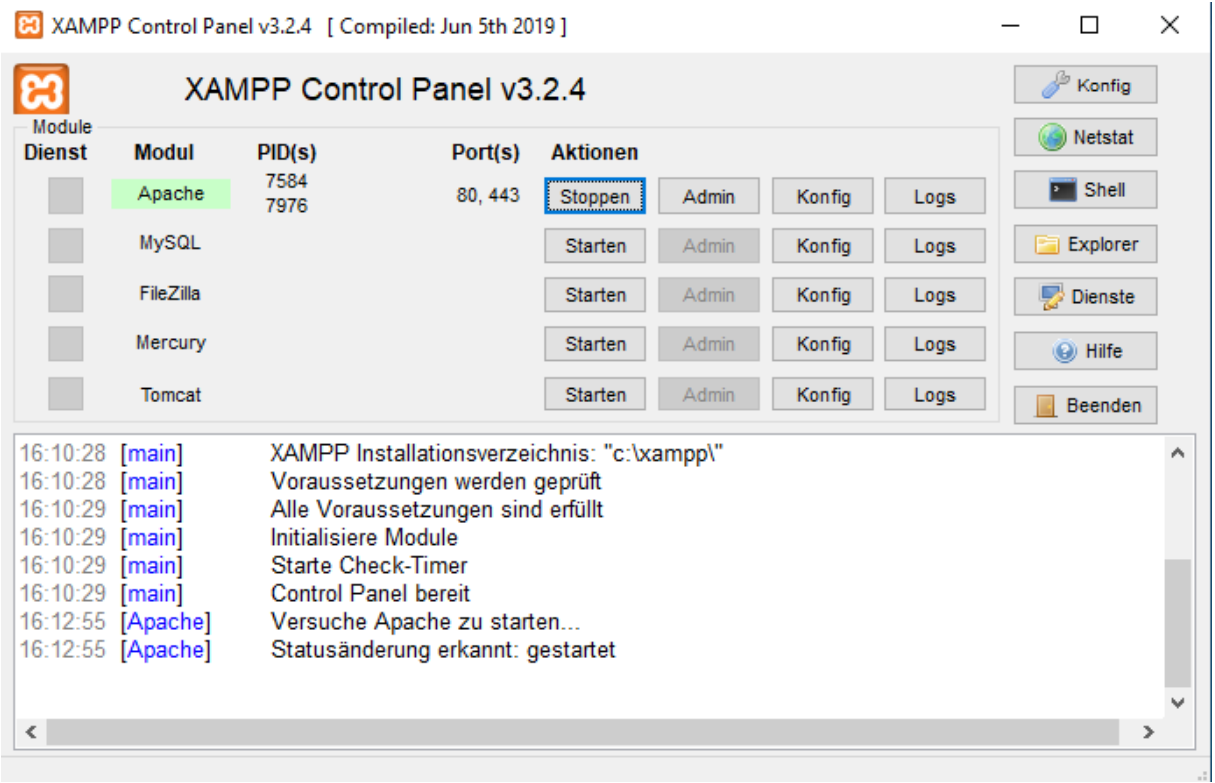

Auf der rechten Seite finden wir einige Tools, wie die CMD, den Explorer sowie Netstat. Wenn wir Netstat öffnen sehen wir auch direkt über welche Ports gelauscht wird.

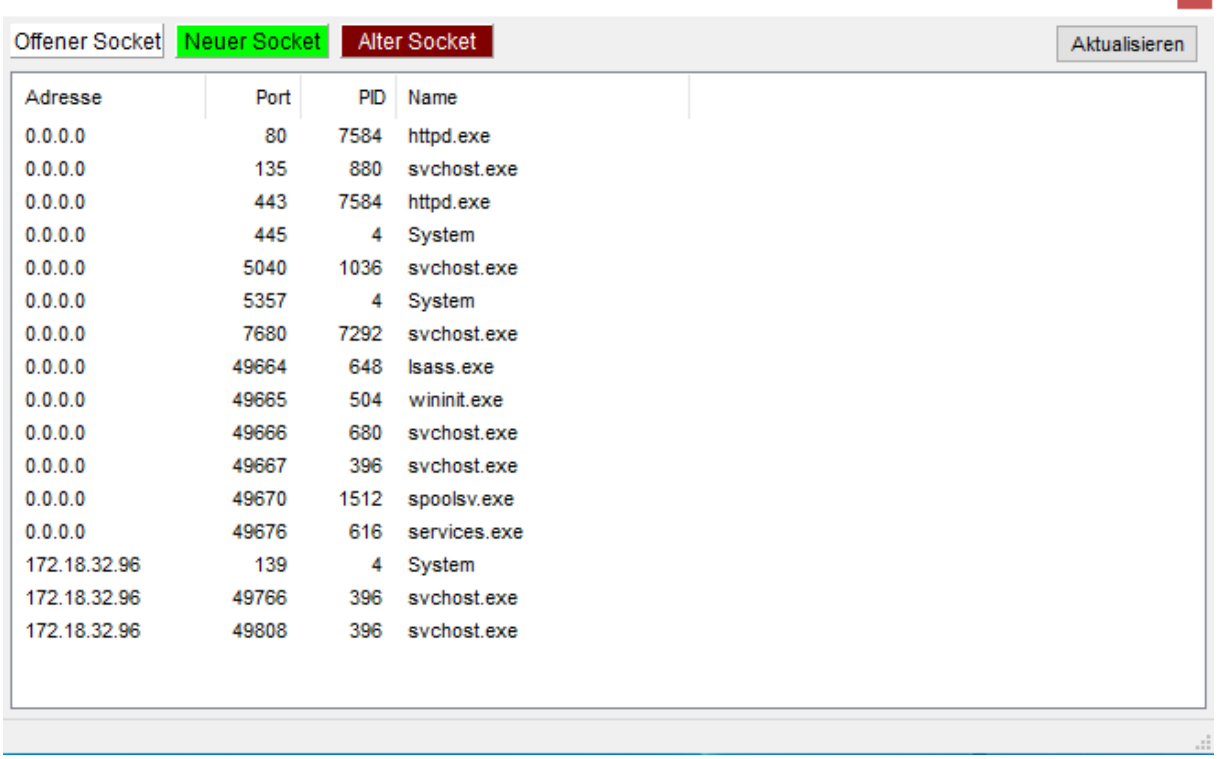

#### Netstat - Offene TCP Sockets

 $\mathbf{x}$ 

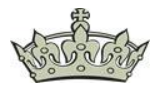

Über die Schaltfläche Konfig gelangen wir zu den Feinjustierungen des Apache-Servers. Dazu später mehr.

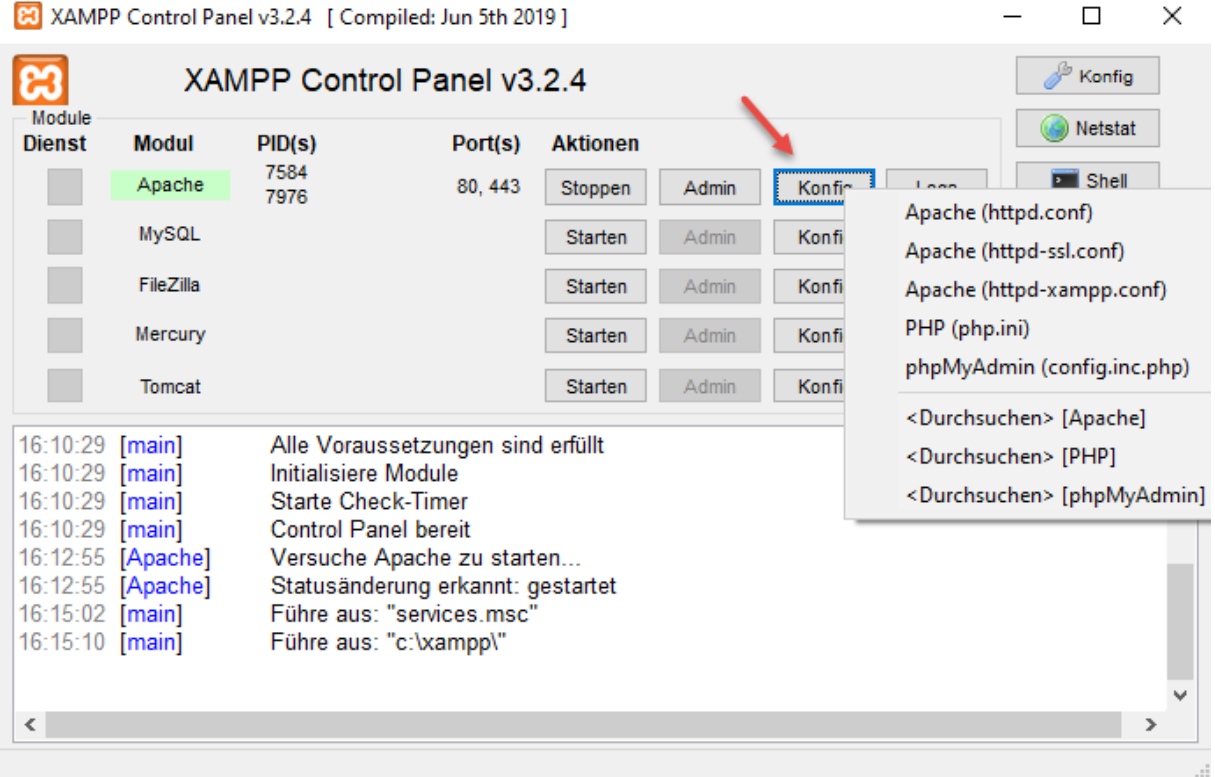

Wer mit XAMPP unter Windows 10 arbeitet wird eventuell feststellen, dass der Apache Server sich weigern kann zu laufen. Das liegt daran, das der World Wide Web Service standardmäßig auf Port 80 läuft, ebenso wie der Apache-Server. Zwei Anwendungen können sich nun mal nicht denselben Port teilen. In diesem Fall sollte der WWW Dienst über die Windows-Feature deinstalliert werden. Falls er installiert ist!

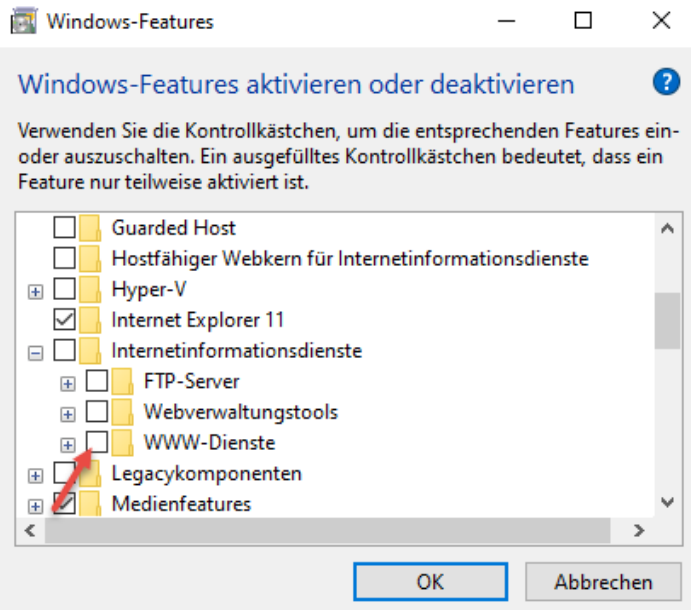

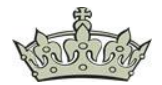

Alternative kann der Port des Apache-Servers auch geändert werden, falls die WWW-Dienste doch benötigt werden.

Nun kommen wir wie oben angekündigt zu den Feinjustierungen, der Konfig. Zum Ändern des Ports öffnen wir die httpd.conf

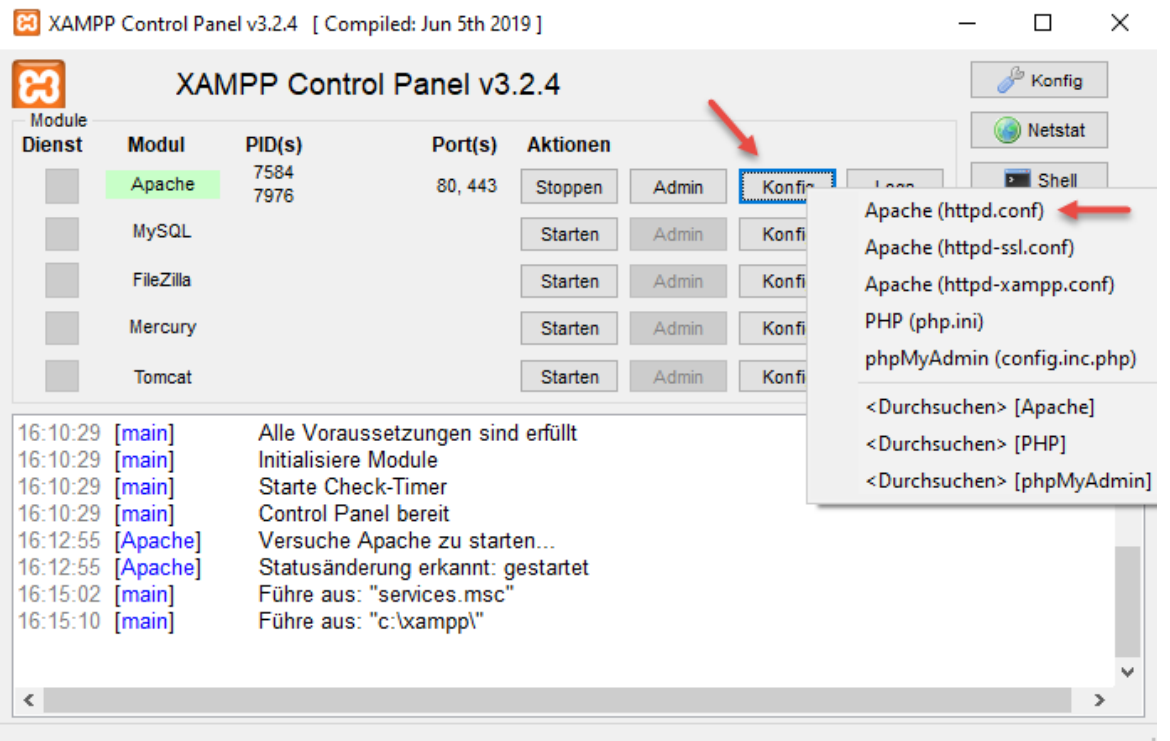

Wenn nötig wird hier der Port 80 z.B. auf 81 umgestellt. Bitte daran denken die Firewall anzupassen und bei Benutzung des Port 81, muss dieser der Adresse immer angehangen werden :81

```
*httpd.conf - Editor
                                                                                          \Box×
Datei Bearbeiten Format Ansicht Hilfe
# mutex file directory is not on a local disk or is not appropriate for some
                                                                                                  ۸
# other reason.
# Mutex default: logs
\pm# Listen: Allows you to bind Apache to specific IP addresses and/or
# ports, instead of the default. See also the <VirtualHost>
# directive.
# Change this to Listen on specific IP addresses as shown below to
# prevent Apache from glomming onto all bound IP addresses.
#Listen 12.34.56.78:80
Listen 81
## Dynamic Shamed Object (DSO) Support
# To be able to use the functionality of a module which was built as a DSO you
# have to place corresponding 'LoadModule' lines at this location so the
∢
                                             Ze 60, Sp 10
                                                               100% | Windows (CRLF)
                                                                                     UTF-8
```
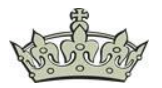

Oder als letzte Alternative, ihr beendet den Dienst einfach und stell ihn auf Manuell.

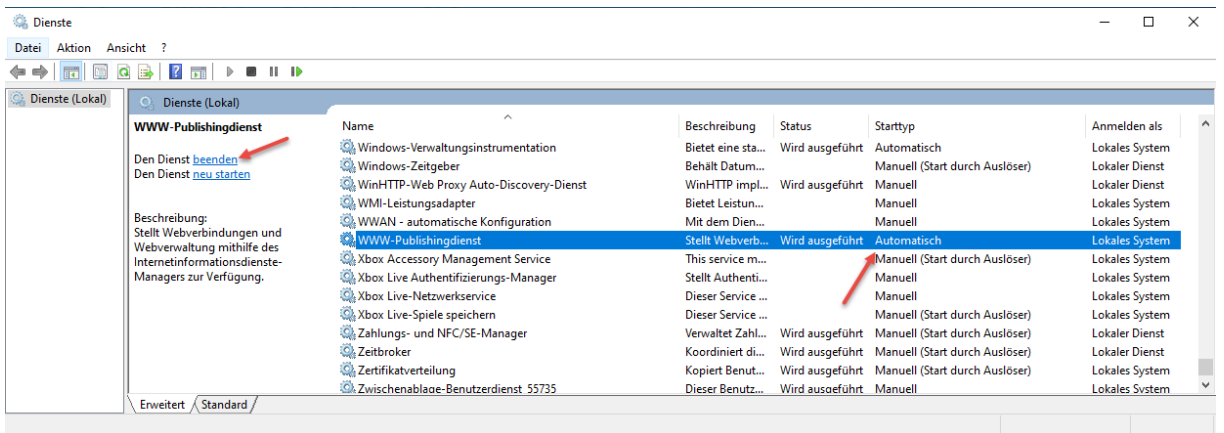

Ein weiteres und oft vorkommendes Problem unter XAMPP, ist das Limit zum Hochladen von Datenbanken. Gerade dann, wenn man Wordpress lokal nutzen möchte.

Um dieses Problem zu lösen öffnen wir den Explorer.

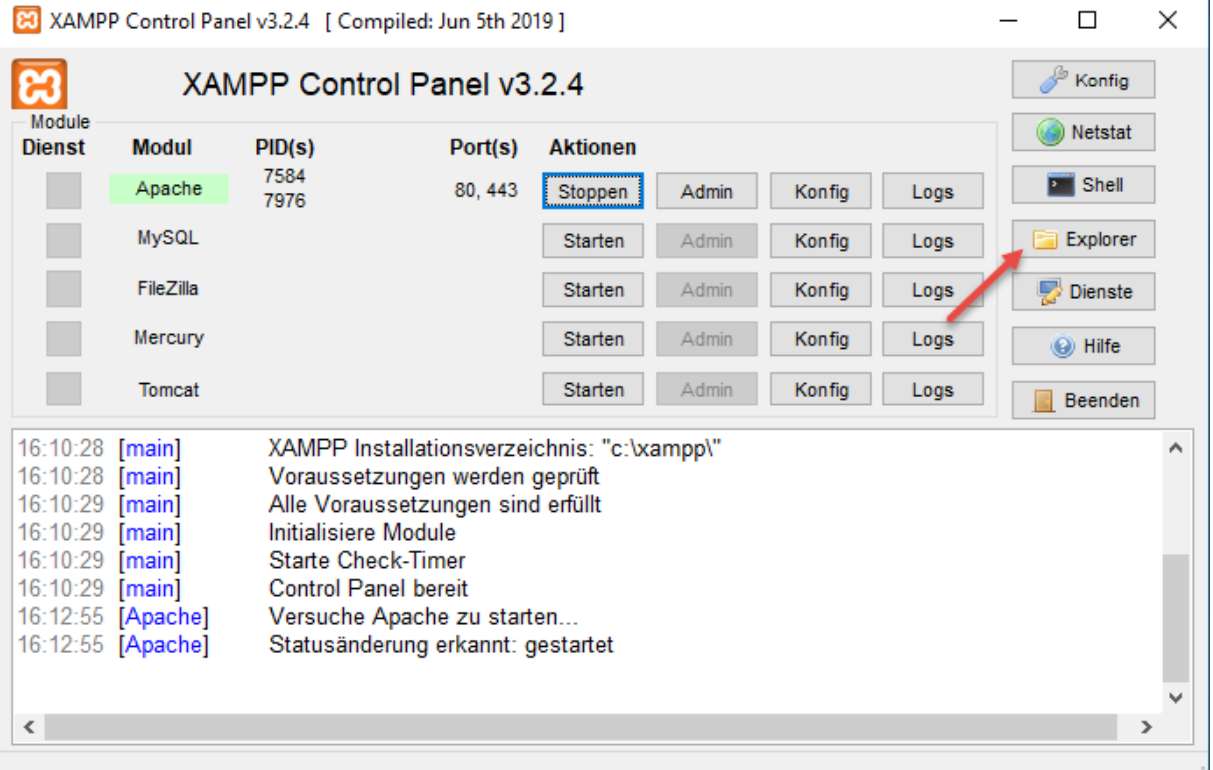

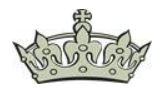

Und navigieren zum Ordner php und öffnen die php.ini Datei.

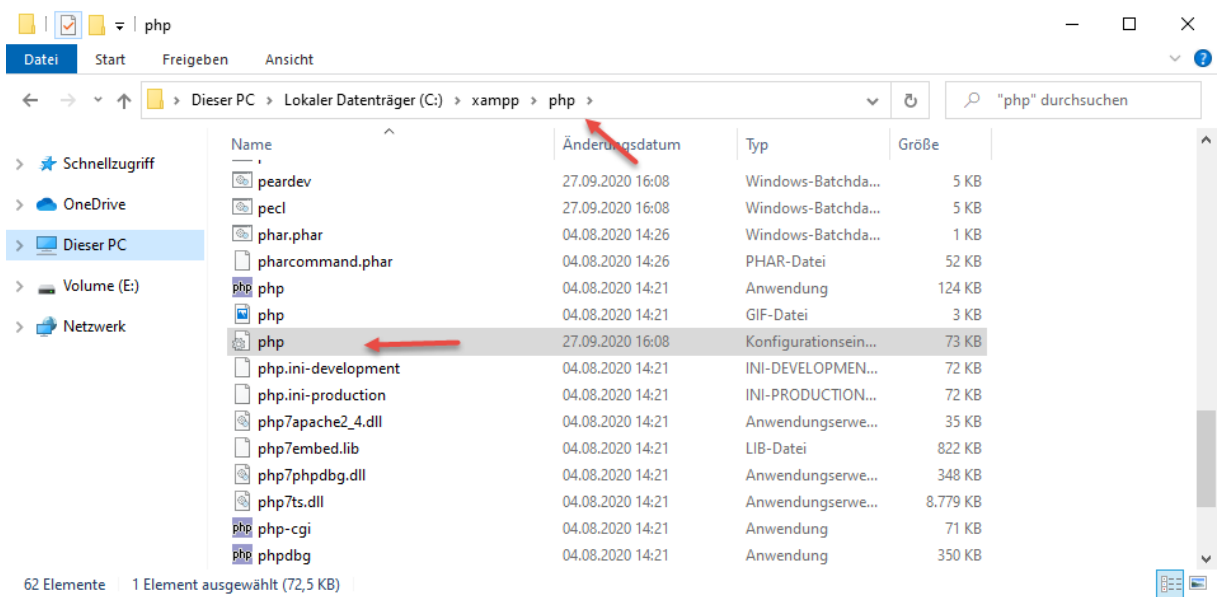

Und ändern den *upload\_max\_filesize* und *post\_max\_size* auf 150 MB

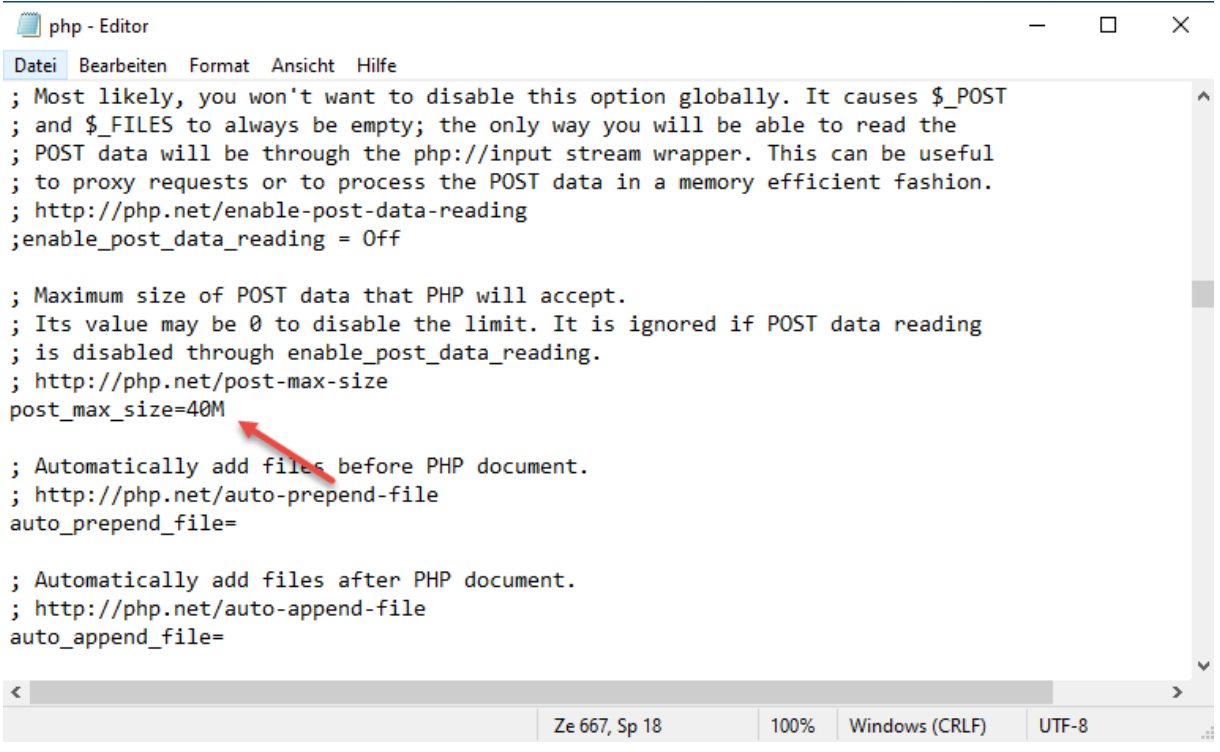

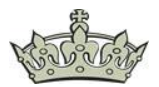

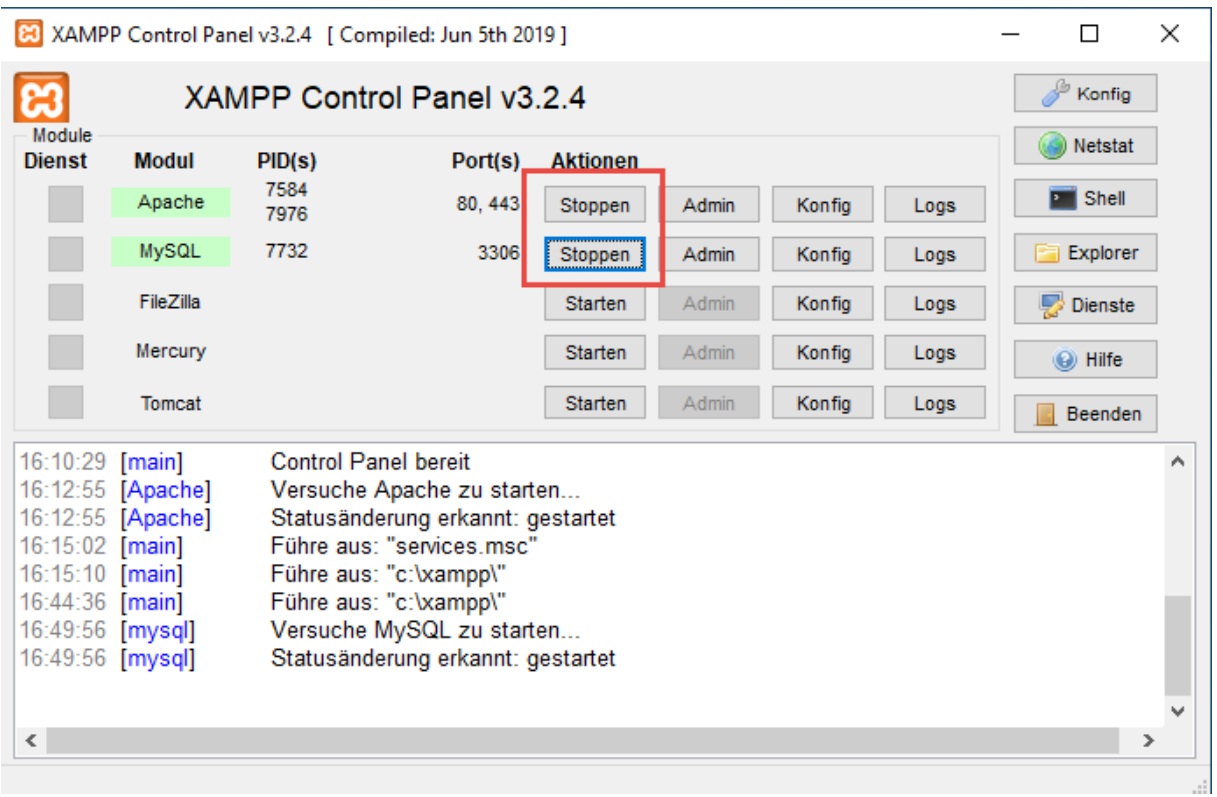

Und starten den Dienst Apache und MySQL einmal durch.

Das Passwort für phpMyAdmin kann wie folgt geändert werden. Dazu klicken wir auf Admin.

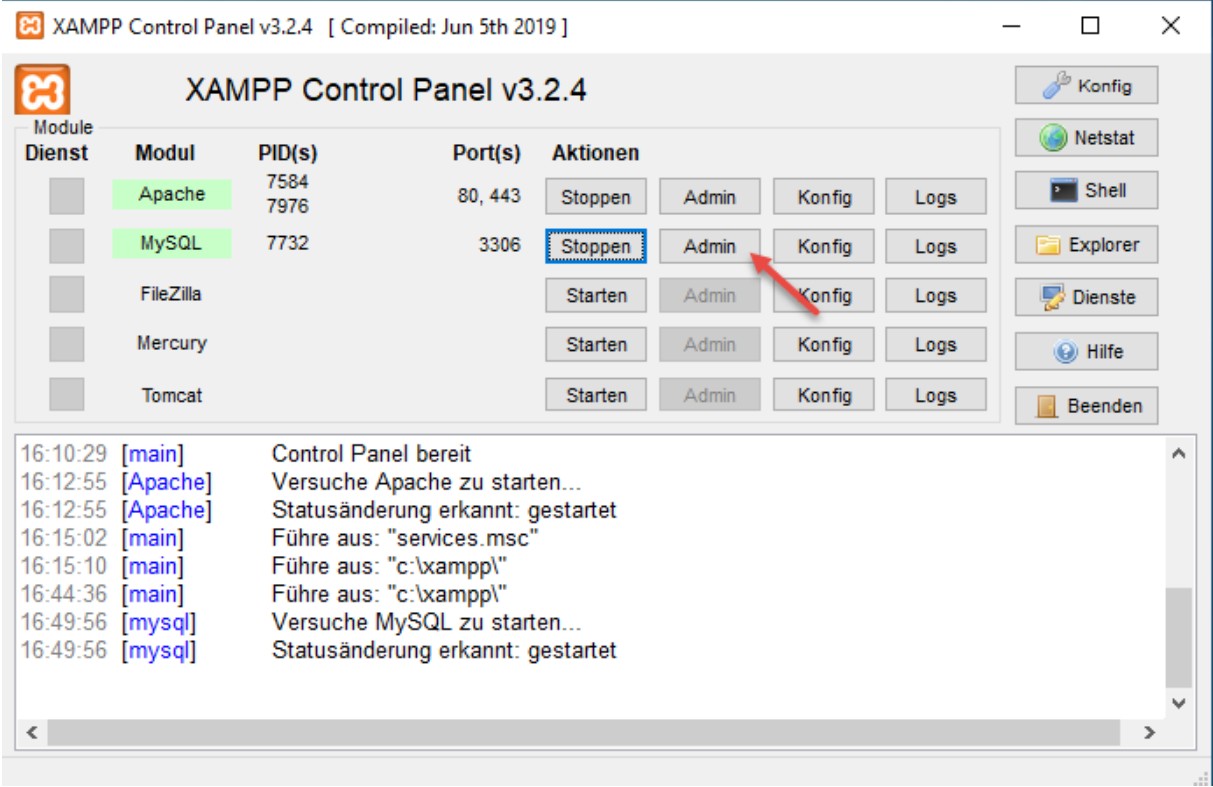

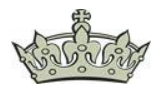

 $-$  0  $\times$  $\frac{1}{2}$  localhost / 127.0.0.1 | phpMyAdm  $\times$  +  $\leftarrow$   $\rightarrow$   $\mathbf{C}$  (i) localhost/phpmyadmin/server\_privileges.php?viewing\_mode=server&lang=de  $\qquad \qquad \, \star\quad \, \bullet\quad :$  $p$ hpMyAdmin  $\blacksquare$  El Server 127.0.0.1 ■ Datenbanken B SQL & Status Benutzerkonten B Exportieren B Importieren → Einstellungen → Mehr 企业●①参考 Letzte Favoriten Benutzerkontenübersicht Benutzergruppen  $\Box$  Neu Benutzerkontenübersicht information\_schema de <sub>mysql</sub> Benutzername Hostname Passwort Globale Rechte @ Benutzergruppe GRANT Aktion  $\overline{\mathbb{H}}$  performance\_schema  $\Box$  Jeder  $\%$ Nein o USAGE Nein Rechte ändern BExportieren D-D phpmyadmin D pma localhost Nein usAGE Nein  $\bullet$  Rechte ändern  $\bullet$  Exportieren  $\overline{\blacksquare}$  test Toot 127.0.0.1 Nein ALL PRIVILEGES Ja **De** Rechte ändern **E** Exportieren  $\Box$  root  $\therefore$   $\therefore$  1  $\therefore$  Nein ALL PRIVILEGES Ja **De** Rechte ändern **B** Exportieren Ja Rechte ändern Buckportieren O root localhost Nein ALL PRIVILEGES Alle auswählen markierte: Bu Exportieren  $New$ & Benutzerkonto hinzufügen A Die ausgewählten Benutzerkonten löschen (Den Benutzern alle Rechte entziehen und sie anschließend aus den Benutzertabellen löschen.) Die gleichnamigen Datenbanken löschen.  $\boxed{\alpha}$ Konsole <sub>S:</sub> phpMyAdmin liest die Benutzerprofile direkt aus den entsprechenden MySQL-Tabellen aus. Der Inhalt dieser Tabellen kann sich von den

Klicken auf den Tab > Benutzerkonten und dann auf Rechte ändern.

### Und jetzt auf Passwort ändern.

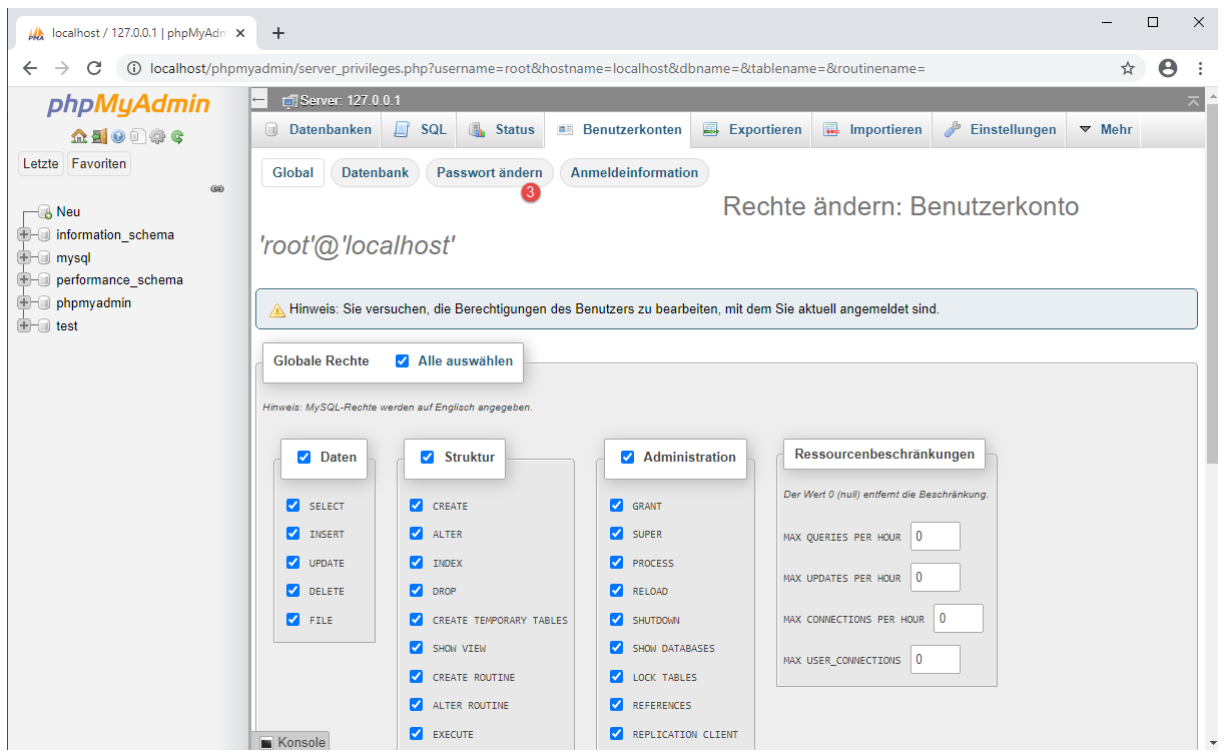

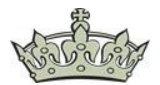

Und los geht's. Mit OK bestätigen.

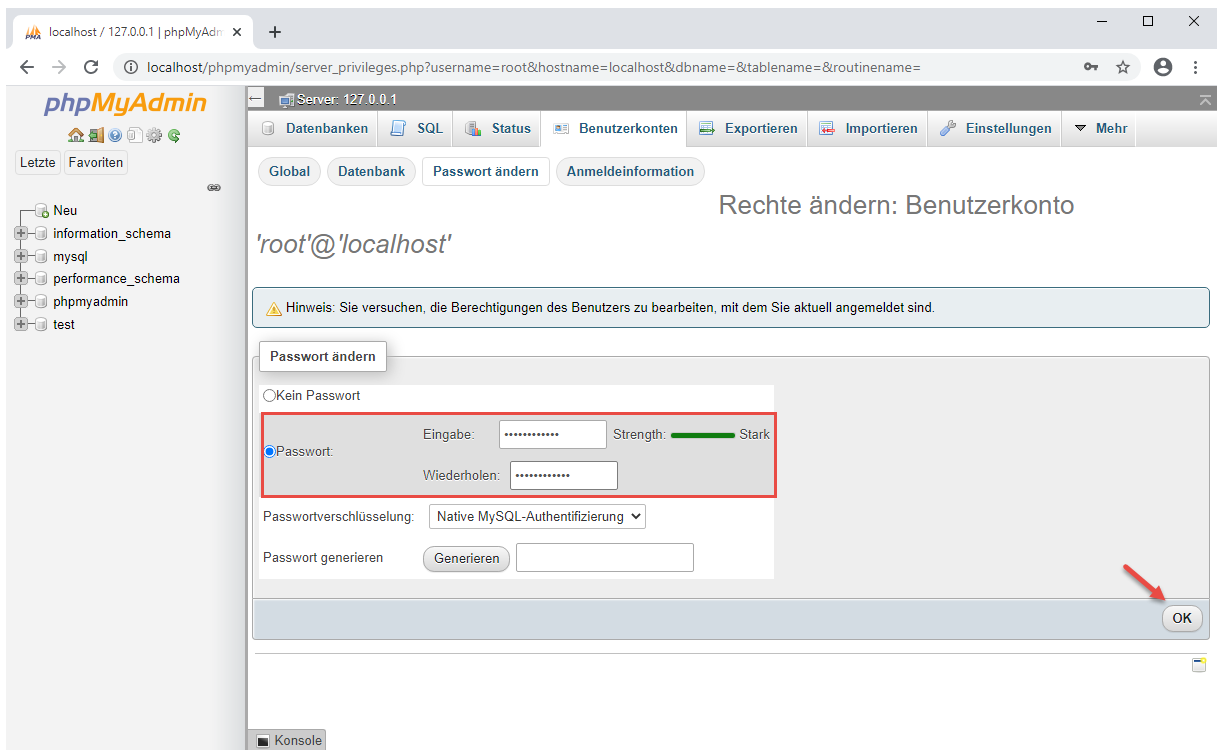

Wenn jetzt versucht wird phpMyAdmin erneut zu öffnen, wird auf diese Meldung stoßen.

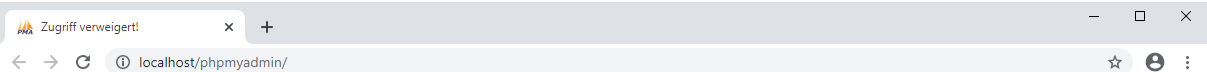

Willkommen bei phpMyAdmin

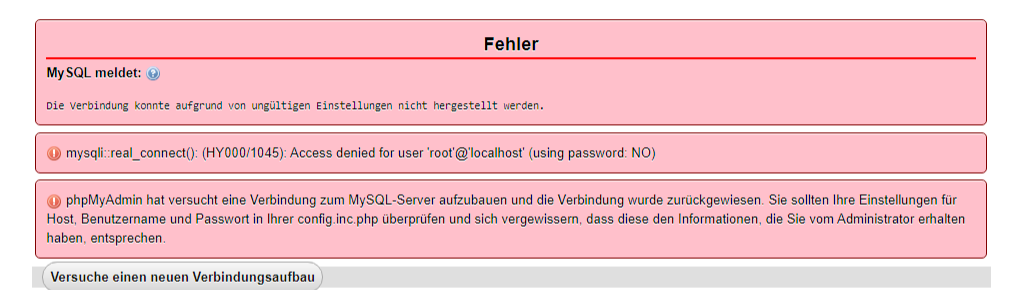

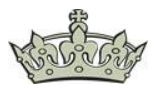

Diese Meldung kann wie fogt behoben werden. Dazu öffnen wir wieder den Explorer.

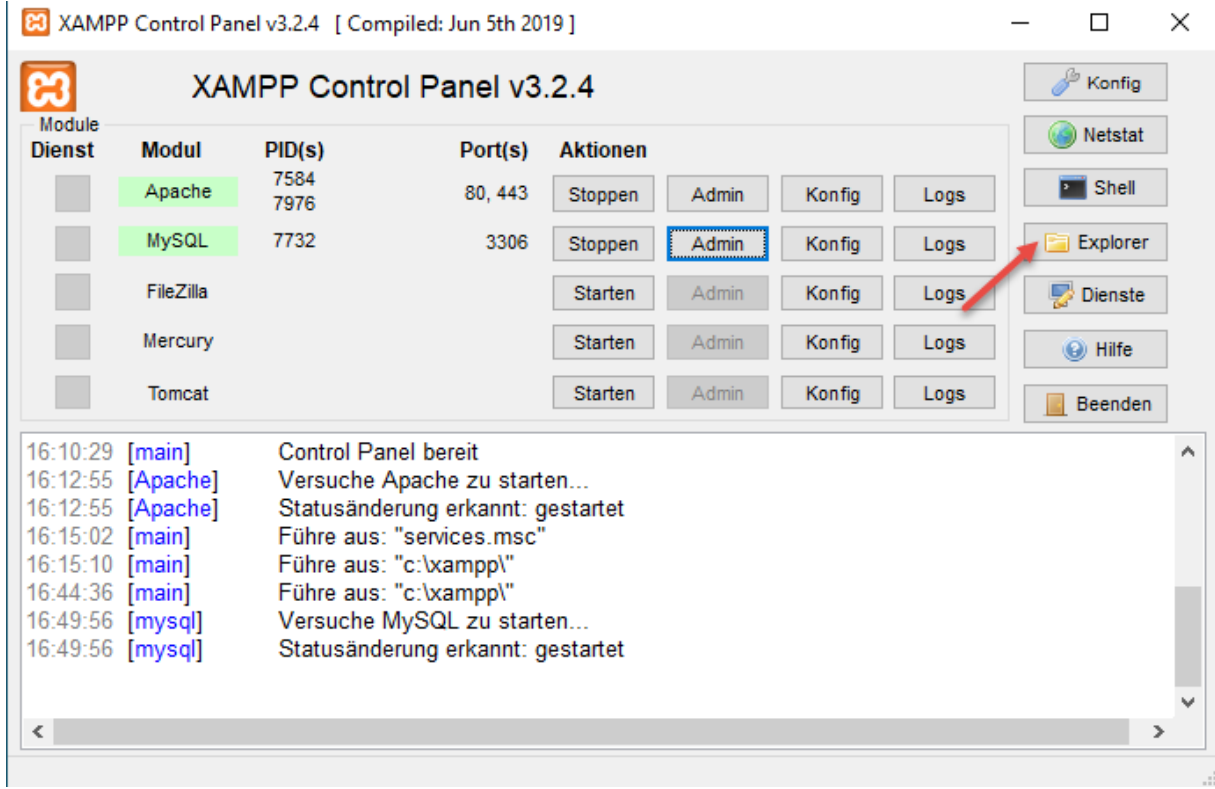

# Navigieren zum Ordner phpMyAdmin und öffnen die Datei config.inc.php

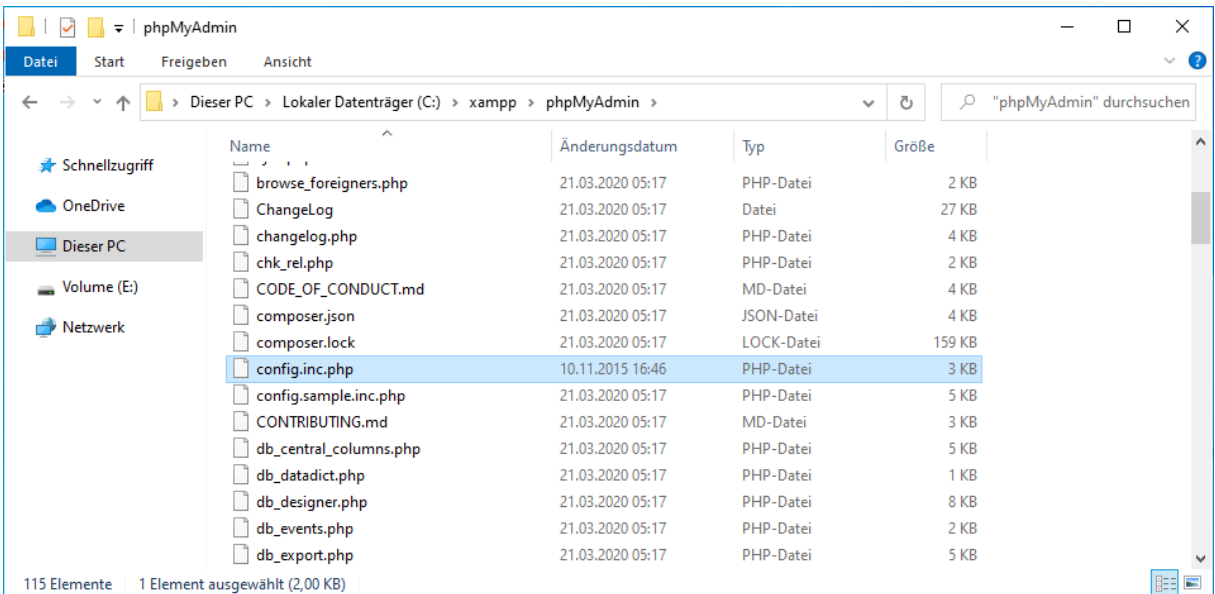

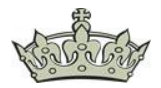

Das Ziel ist es nun den Authentifizierungstyp anzupassen.

config.inc - Editor  $\Box$  $\times$ Datei Bearbeiten Format Ansicht Hilfe  $$i++;$ Ersetzen durch cookie /\* Authentication type and info  $*/$  $%cfg['Servers'][$i]['auth_type'] = 'config';$  $$cfg['Servers']$ [\$i]['user'] = 'root'; Ersetzen durch  $$cfg['Servers']$ [\$i]['password'] = '';  $$cfg['Servers']$ [\$i]['extension'] = 'mysqli'; false \$cfg['Servers'][\$i]['AllowNoPassword'] = true;  $$cfg['Lang'] = '';$ /\* Bind to the localhost ipv4 address and tcp  $*/$  $s[f_0(1)]$  'Servers'][\$i]['host'] = '127.0.0.1'; \$cfg['Servers'][\$i]['connect\_type'] = 'tcp'; /\* User for advanced features \*/  $$cfg['Servers'][$i]['controluser'] = 'pma';$  $$cfg['Servers']$ [\$i]['controlpass'] = ''; /\* Advanced phpMyAdmin features \*/  $\frac{6}{5}$ cfg['Servers'][\$i]['pmadb'] = 'phpmyadmin'; \$cfg['Servers'][\$i]['bookmarktable'] = 'pma\_bookmark';  $\langle$ Ze 1, Sp 1 100% Unix (LF)  $UTF-8$ \*config.inc - Editor  $\Box$  $\times$ Datei Bearbeiten Format Ansicht Hilfe  $$i++;$ /\* Authentication type and info  $*/$ \$cfg['Servers'][\$i]['auth\_type'] = 'cookie'  $$cfg['Servers'][$i]['user'] = 'root';$  $$cfg['Servers'][$i]['password'] = '';$  $\frac{\sqrt{e}}{\sqrt{e}}$  'Servers'][\$i]['extension'] = 'mysqli';  $$cfg['Servers'][$i]['AllowNoPassword'] = false;$  $\frac{6}{5}$ cfg['Lang'] = /\* Bind to the localhost ipv4 address and tcp \*/  $$cfg['Servers']$ [ $$i]['host'] = '127.0.0.1';$ \$cfg['Servers'][\$i]['connect\_type'] = 'tcp'; /\* User for advanced features \*/  $$cfg['Servers'][$i]['controluser'] = 'pma';$  $$cfg['Servers']$ [\$i]['controlpass'] = ''; /\* Advanced phpMyAdmin features \*/ \$cfg['Servers'][\$i]['pmadb'] = 'phpmyadmin'; \$cfg['Servers'][\$i]['bookmarktable'] = 'pma\_bookmark';  $\left\langle \cdot \right\rangle$ Ze 23, Sp 47 100% Unix (LF) UTF-8

Die Datei nicht vergessen zu speichern.

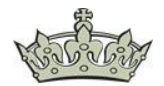

Jetzt präsentiert sich phpMyAdmin mit einer Passwortabfrage.

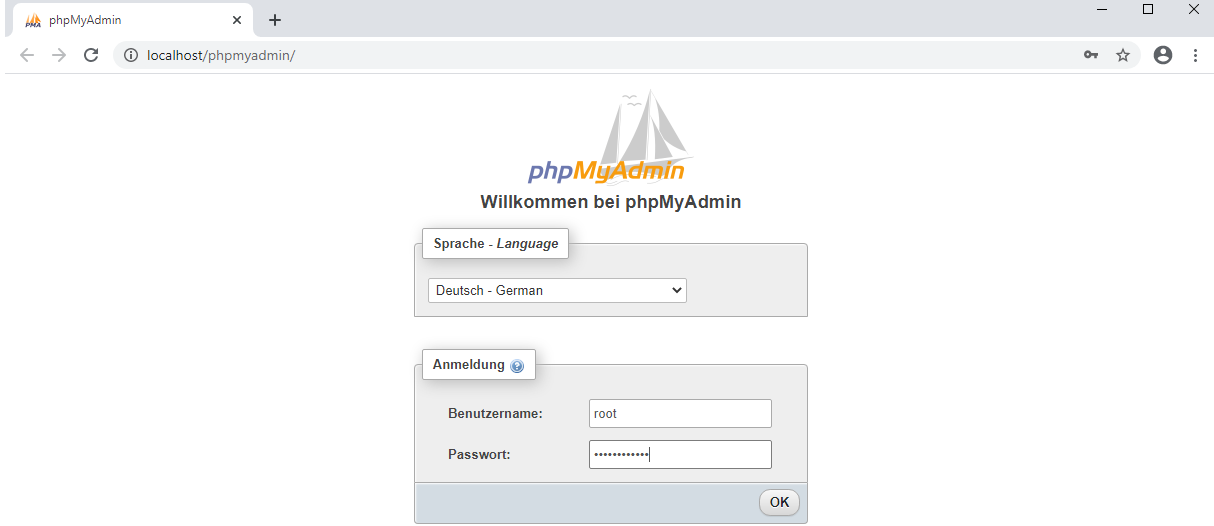